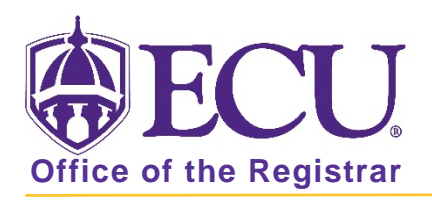

## How to view GPA and Academic Standing in Banner 9

- 1. Log in to Banner 9 Admin Pages.
- 2. At the Banner 9 Admin Pages home screen type SHATERM or Term Sequence Course History.
- 3. Enter the following information in the search screen
	- a. ID = Banner ID
	- b. Course Level Codes by Person = UG, GR or PR
	- c. Start Term = Leave blank to view all attempted terms or enter a specific term.

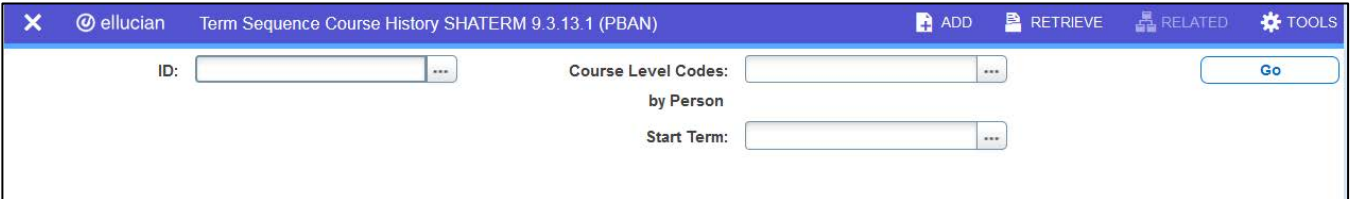

- 4. Click the Go button.
- 5. The following student information will appear under the Current Standing tab:
	- Academic Standing
	- First and Last Term Attended
	- Hours Attempted
	- Hours Passed
	- Hours Earned
	- GPA Hours
	- Quality Points
	- Overall GPA (Grade Point Average)

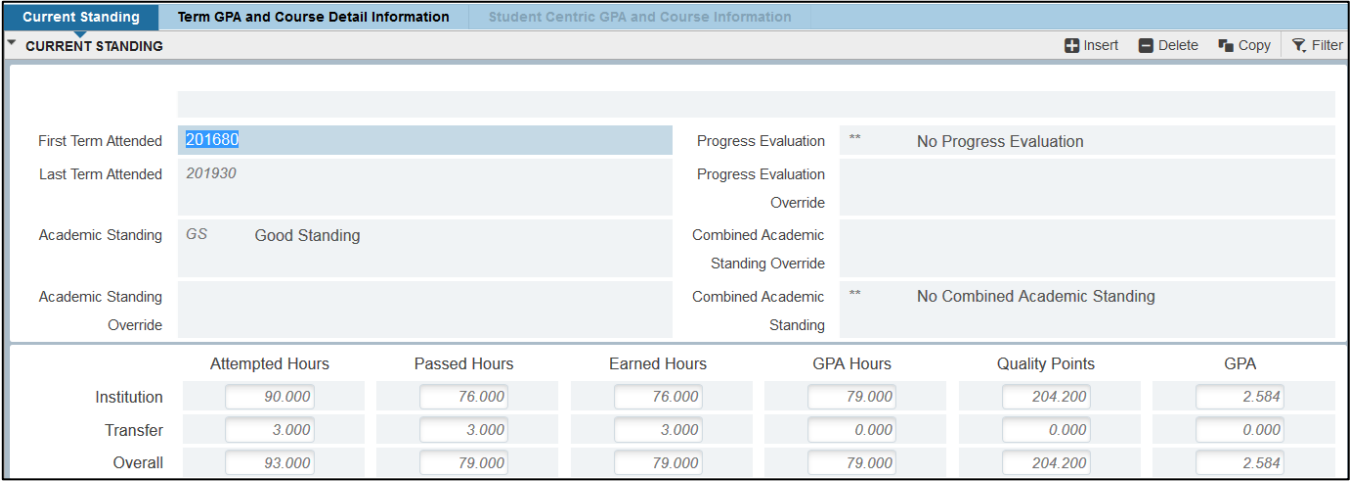

6. Click the Term GPA ad Course Detail Information tab to view detailed information for each term.

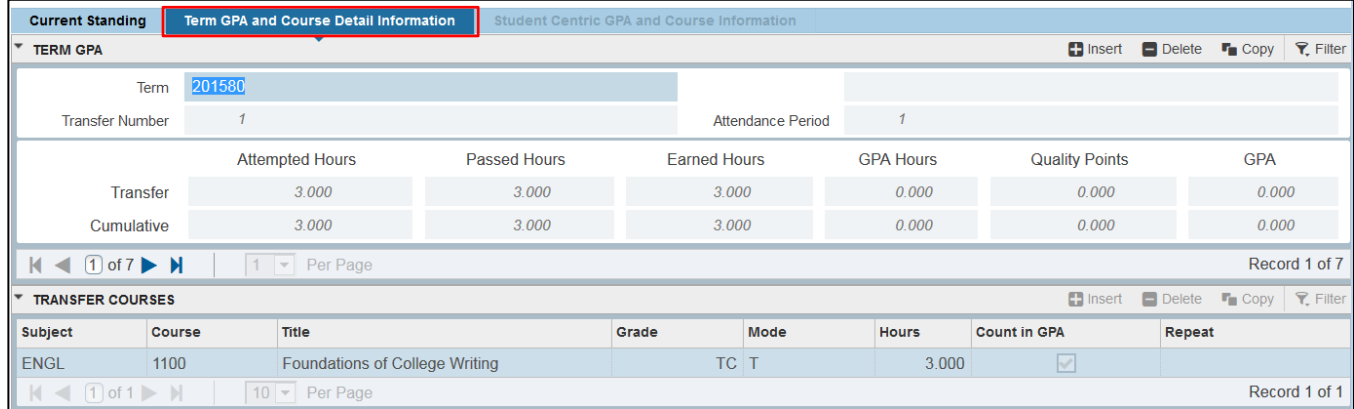

7. Use arrows to scroll through the term records to view the GPA data for each term.

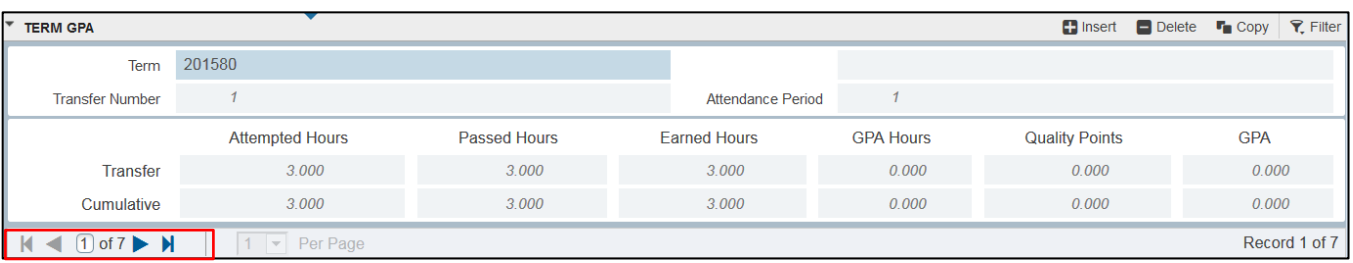

8. The data in the bottom half of the form switches between the Transfer Courses information and the Institutional Courses information.

Here you can review the student's coursework on a term-by-term basis, showing what classes they took, what grade they received and whether the class was repeated.

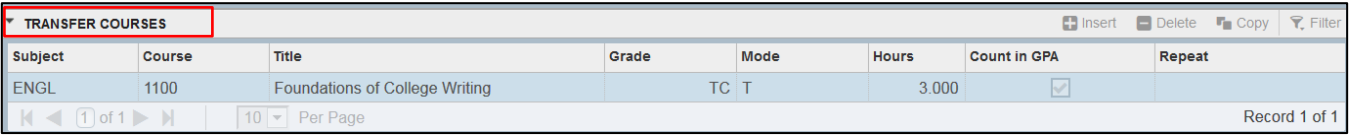

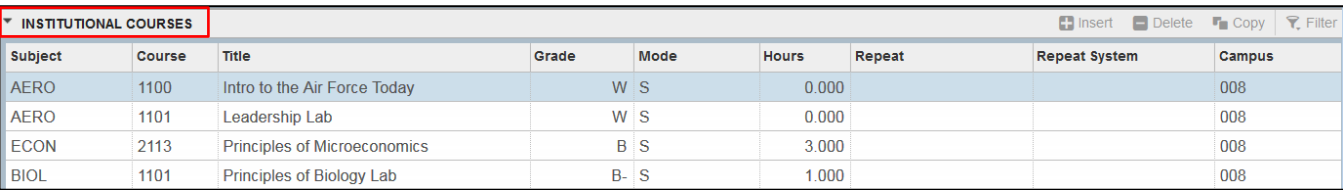